# Android(アンドロイド)歩数カウントができない場合のGoogleFit連携について

3

Android (アンドロイド) 端末をご利用の方は、歩数を計測するためにアプリ 「Google Fit(グーグルフィット)」をダウンロードし、ふくおか散歩アプリと連携させ る必要があります。 ※既に連携済みの方は再度連携させる必要はありません。

**■GoogleFitのダウンロード方法** ①GooglePlayより「GoogleFit」を検索します。

②インストール完了後 [開く] をタップしてください。 「GoogleFit」アプリが起動します。

3) [ Googleアカウント で続行] をタップしてください。 ※ここで選択したアカウントは覚えておくか、お手元に記載 しておいてください。「ふくおか散歩」をインストールする際に 同じアカウントを選択します。

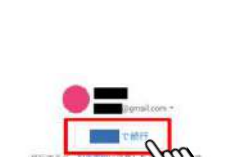

 $\infty$ 

健康で活動的な日々を送<br>れるようにアドバイスし ます

④GoogleFit の「基本情報」画面を確認し、[次へ]をタップしてください。 ※設定項目がありますが、入力をせずに進んでも問題ありません。 GoogleFitをご利用される場合は、説明内容をご確認の上、必要に応じてご入力ください。

⑤画面遷移後[許可]をタップしてください。

## **「GoogleFit」の設定は以上です。次のページからふくおか散歩との連携を行います。**

⑥次に「ふくおか散歩」を起動します。

※アプリ連動すると『アカウントの選択』を求められるので、先ほどGoogleFitで設定したアカウントを選択し てください。

⑦GoogleFit「アクティビティ情報の表示許可」を求める「ふくおか散歩によるリクエスト」画面が表示されま すので、「許可」をタップして完了です。

### **★GoogleFitをダウンロードしてもなお歩数が計測されない、または歩数が「0」のままの場合**

⑧GoogleFitアプリとふくおか散歩アプリの連携状況 の確認

→Androidの「設定]を開き[Google]をタップ

→[Google]を開き[GoogleFit]をタップ

→[接続済みのアプリ]をタップし「ふくおか散歩」 が表示されるかご確認ください

### **⇨「ふくおか散歩」が表示されない場合**

「アクセス連携許可」を確認

【操作1】

- ・ホームボタンの右隣にある「□ボタン |を押す (もしくはホームボタンを長押し)
- ・「×」または「すべて削除」を選択することでアプリを 完全終了できます。
- ※Androidのバージョンや機種によって表示や方法 が異なる場合があります。

### 【操作2】

- ・「ふくおか散歩」アプリを起動します。
- ・Googleアカウント選択画面が表示されたら「ご利用 のアカウント」(GoogleFitで設定したもの)を選択 します。

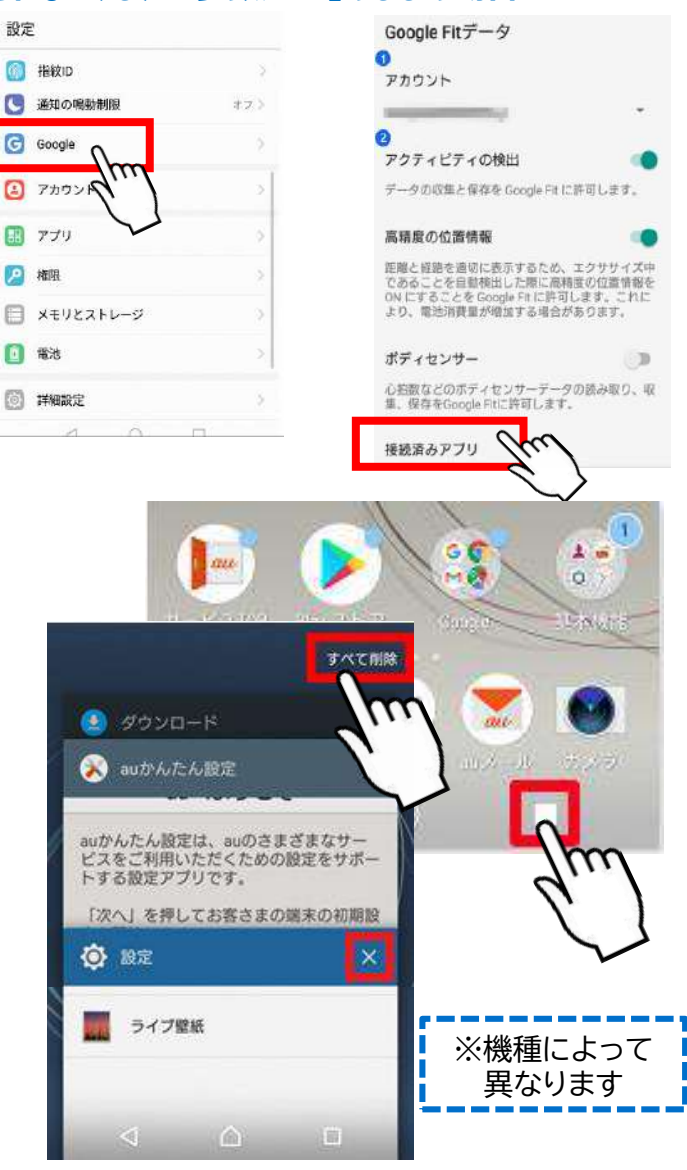

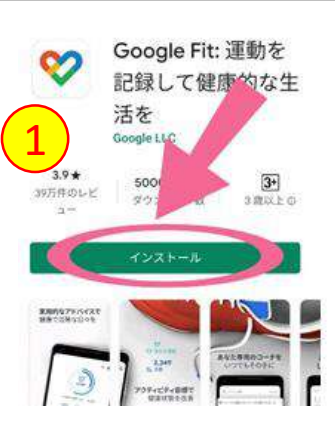